**คู่มือการตั้งค่าระบบเครือข่ายไร้สาย รองรับการใช้งานแบบ 802.1x (Wi-Fi ENGR\_staff) ส าหรับ Windows 7**

## **คู่มือการตั้งค่าระบบเครือข่ายไร้สายรองรับการใช้งานแบบ 802.1x ส าหรับ Windows 7**

1. ขั้นตอนการเข้าสู่หน้าต่าง Network and Sharing Center

1.1 ขั้นตอนแรกให้ท่านเลือกที่เมนู Start > Control panel ดังภาพที่ 1 จะปรากฎหน้าต่าง Control panel ขึ้นมาให้ท่านเลือกที่ Network and Sharing Center ดังภาพที่ 2

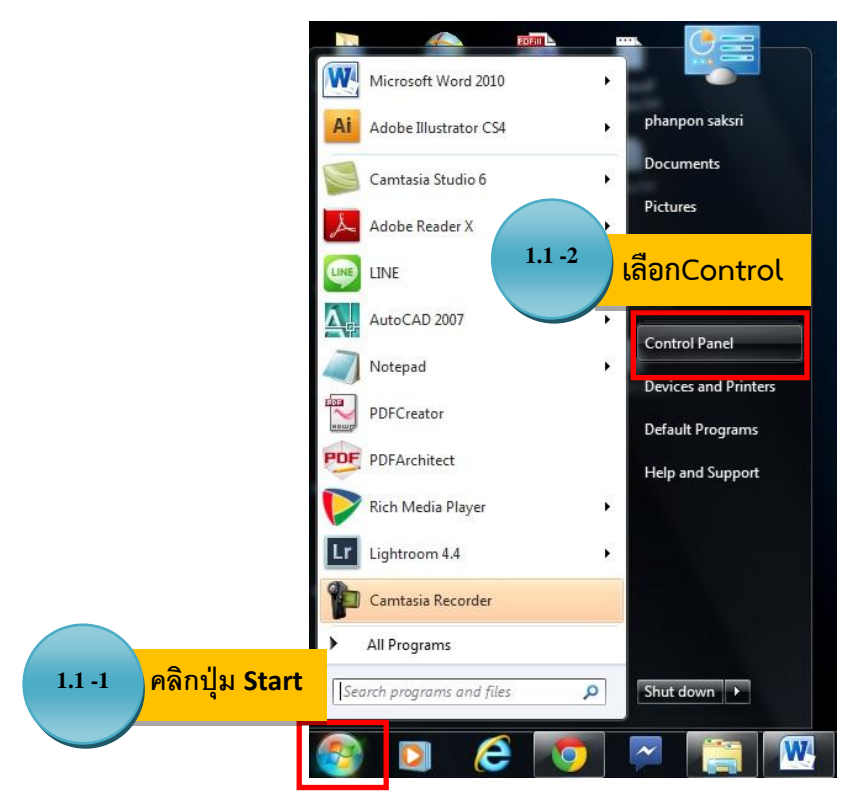

## ภาพที่ 1 ขั้นตอนการเข้าสู่หน้า Control panel

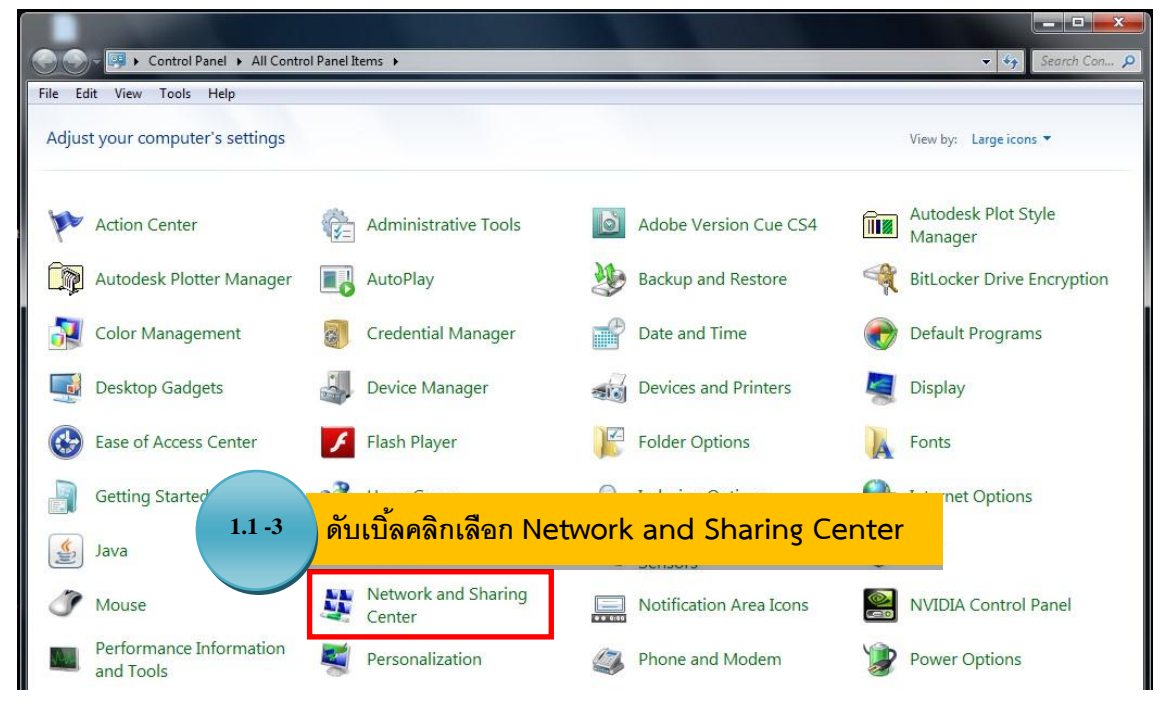

ภาพที่ 2 หน้าต่าง Control panel

1.2 เมื่อเข้าสู่หน้า Network and Sharing Center ให้ท่านเลือกหัวข้อ Manage Wireless Network ดังภาพที่ 3

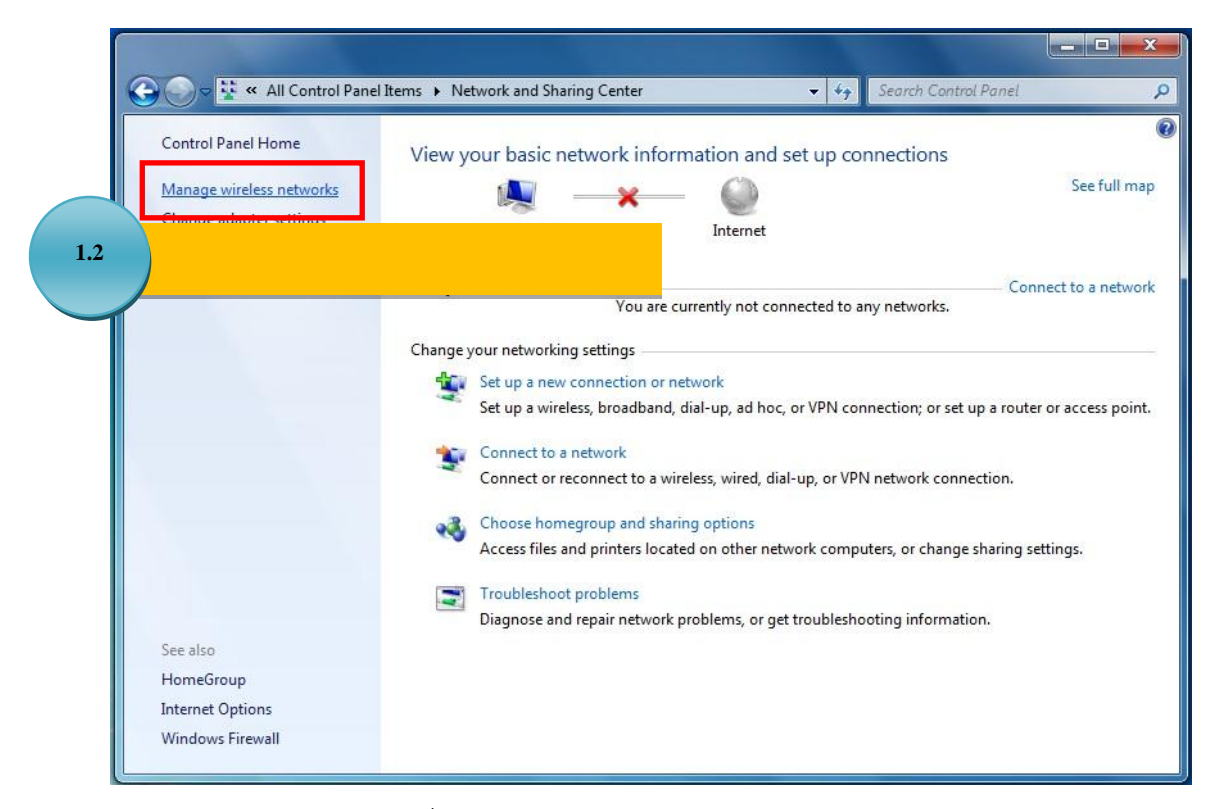

ภาพที่ 3 หน้าต่าง Network and Sharing Center

2. ขั้นตอนการ Add Network (เพิ่มการเชื่อมต่อ Wi-Fi: ENGR\_staff)

2.1 เมื่อเข้าสู่หน้าของ Manage Wireless Networks แล้วให้ท่านคลิกเลือกที่ปุ่ม Add ดังภาพที่ 4 และจะปรากฎหน้าต่าง Manually connect to a wireless network ให้ท่านเลือก Manuallycreate a network profile ดังภาพที่ 5

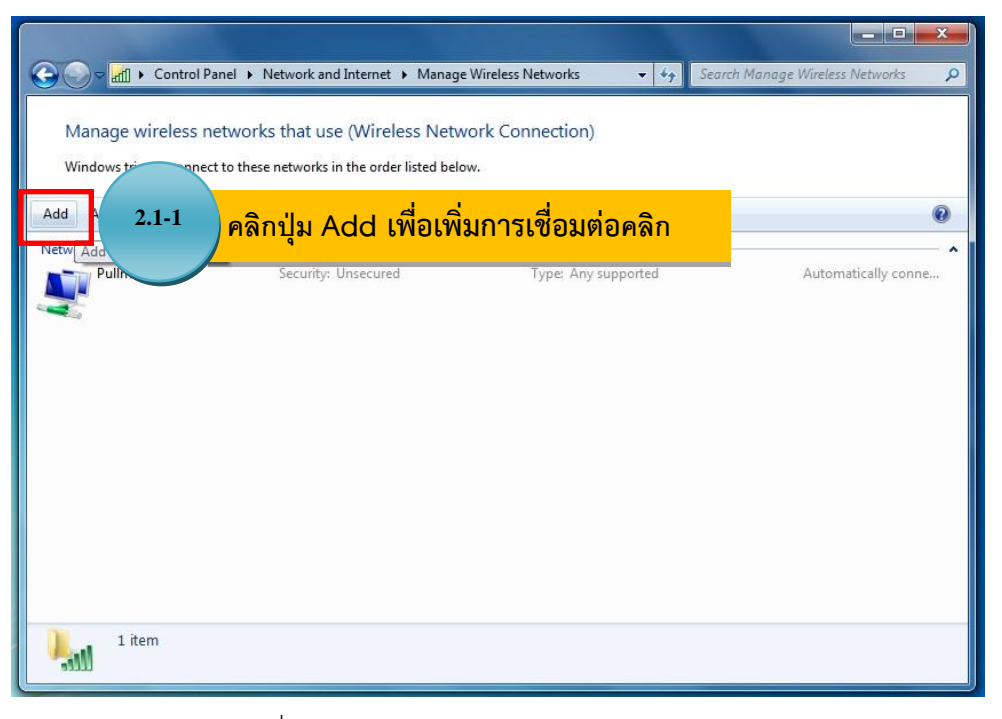

## ภาพที่ 4 หน้าต่าง Network and Sharing Center

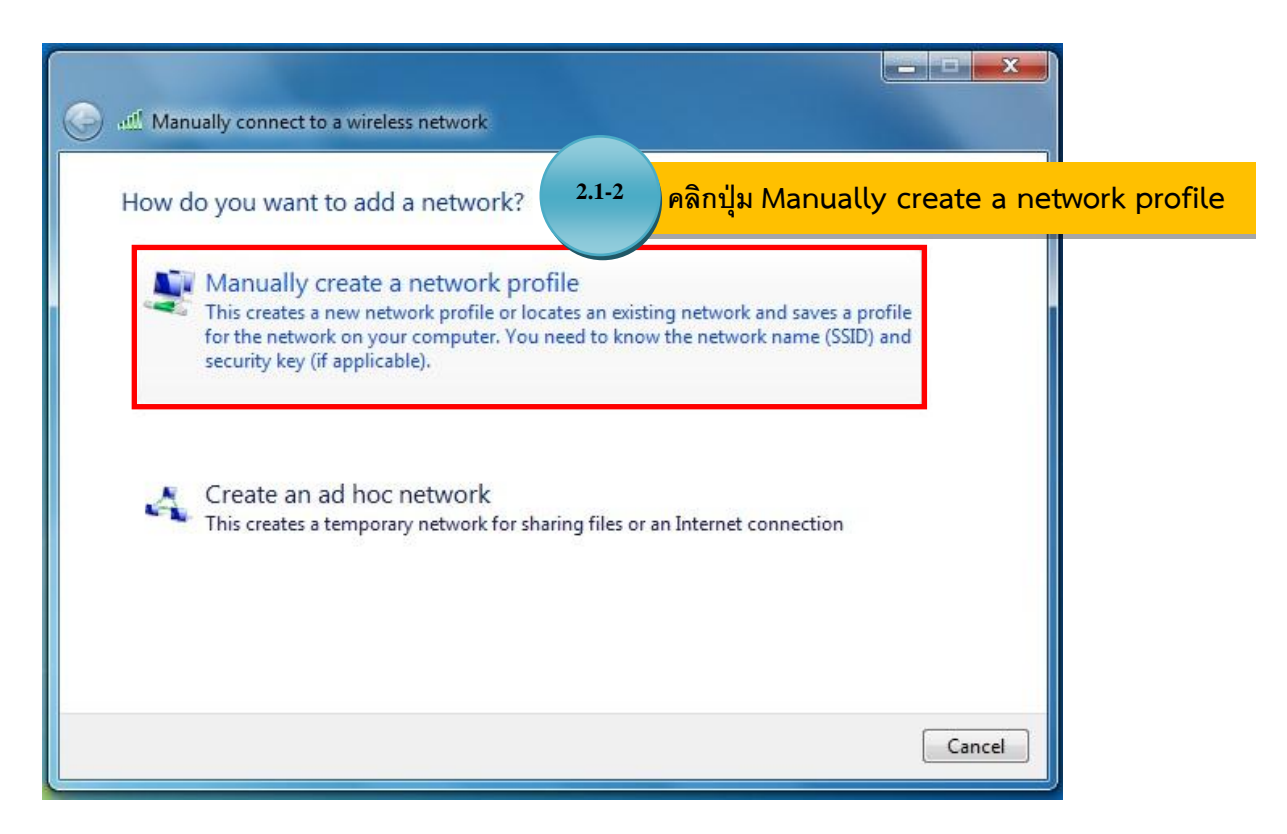

ภาพที่ 5 หน้าต่าง Manually connect a wireless network (การเชื่อมต่อเครือข่ายไร้สายด้วยตนเอง)

2.2 เมื่อคลิกปุ่ม Manually create a network profile จะปรากฏหน้าต่างให้ป้อนข้อมูลสำหรับเครือข่าย ไร้สายที่คุณต้องการเพิ่ม โดยให้ท่านกรอกข้อมูลและเลือกในช่องต่างๆ ตามรูปภาพจากนั้นคลิกปุ่ม Next ดังภาพที่ 6

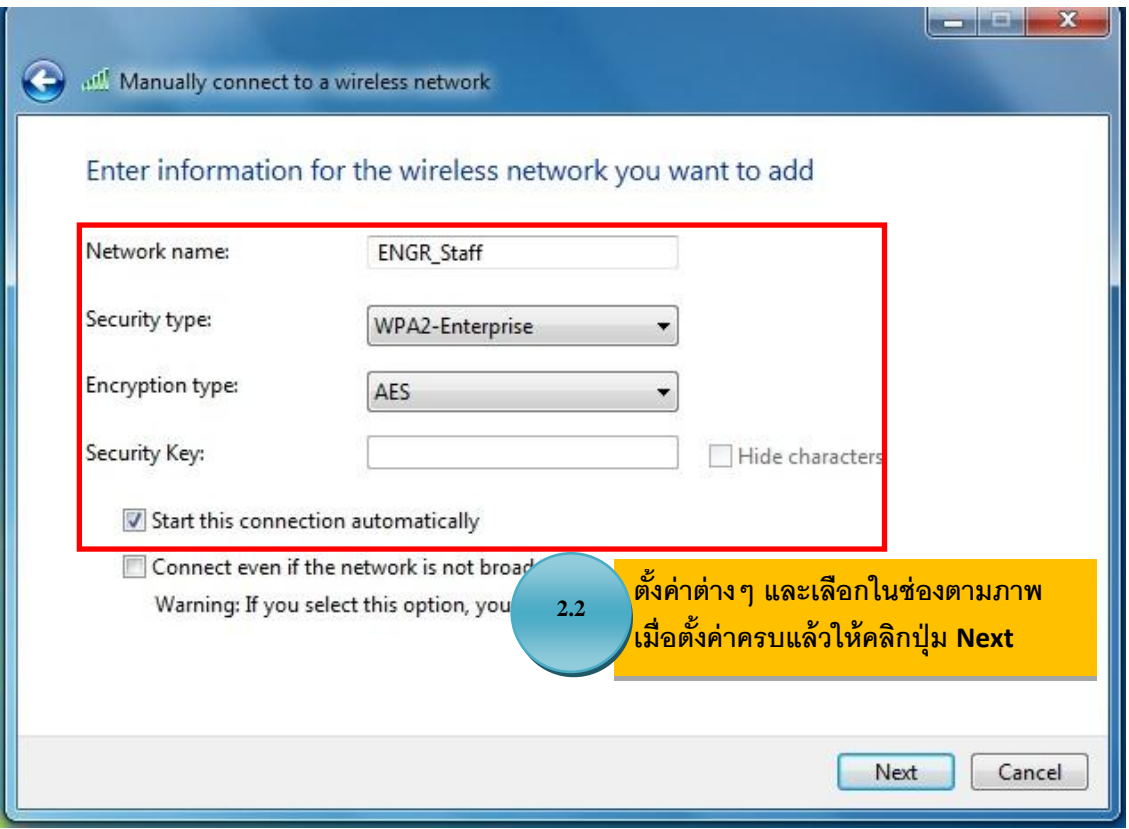

ภาพที่ 6 ตัวอย่างการกรอกข้อมูลเครือข่ายไร้สายที่คุณต้องการเพิ่ม

2.3 หลังจากนั้นจะปรากฏหน้าต่าง successfully added ENGR\_Staff ขึ้นเป็นการยืนยันว่าได้ทำการเพิ่ม การเชื่อมต่อ Wi-Fi ENGR\_Staff แล้ว ให้ท่านคลิกเลือก Change connection settings จะปรากฏหน้าต่าง ENGR\_Staff Wireless Network Properties ให้ท่านเลือกแถบที่ชื่อว่า "Security" และคลิกแถบ Settings ดังภาพที่ 7

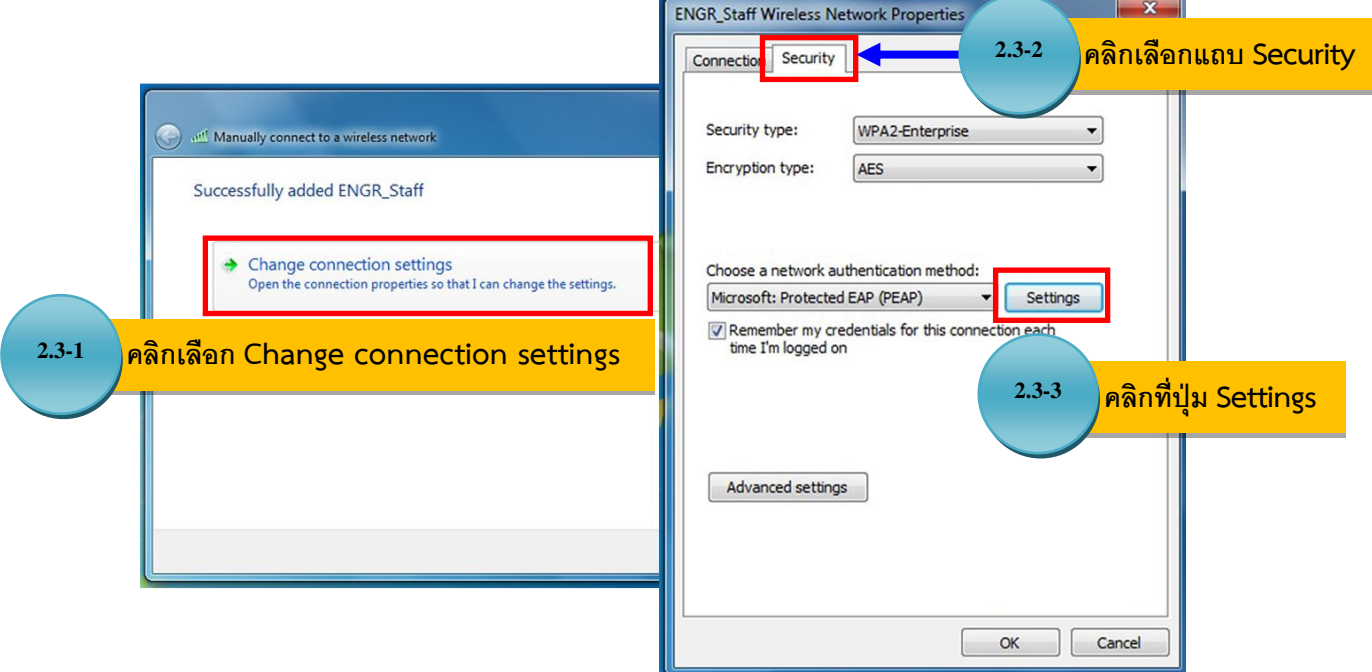

ภาพที่ 7 ขั้นตอนการตั้งค่าของ Wi-Fi ENGR\_Staff

2.4 เมื่อคลิกปุ่ม Settings จะปรากฏหน้าต่าง Protected EDP Properties ให้ท่านคลิกเอาเครื่องหมายถูก ในช่อง Validate server certificate ออก และในช่องใต้หัวข้อ Select Authentication Method: ให้เลือกหัวข้อ "Secured password (EAP-MSCHAP v2)" เมื่อตั้งค่าต่างๆ แล้วให้คลิกปุ่ม Configure… ดังภาพที่ 8

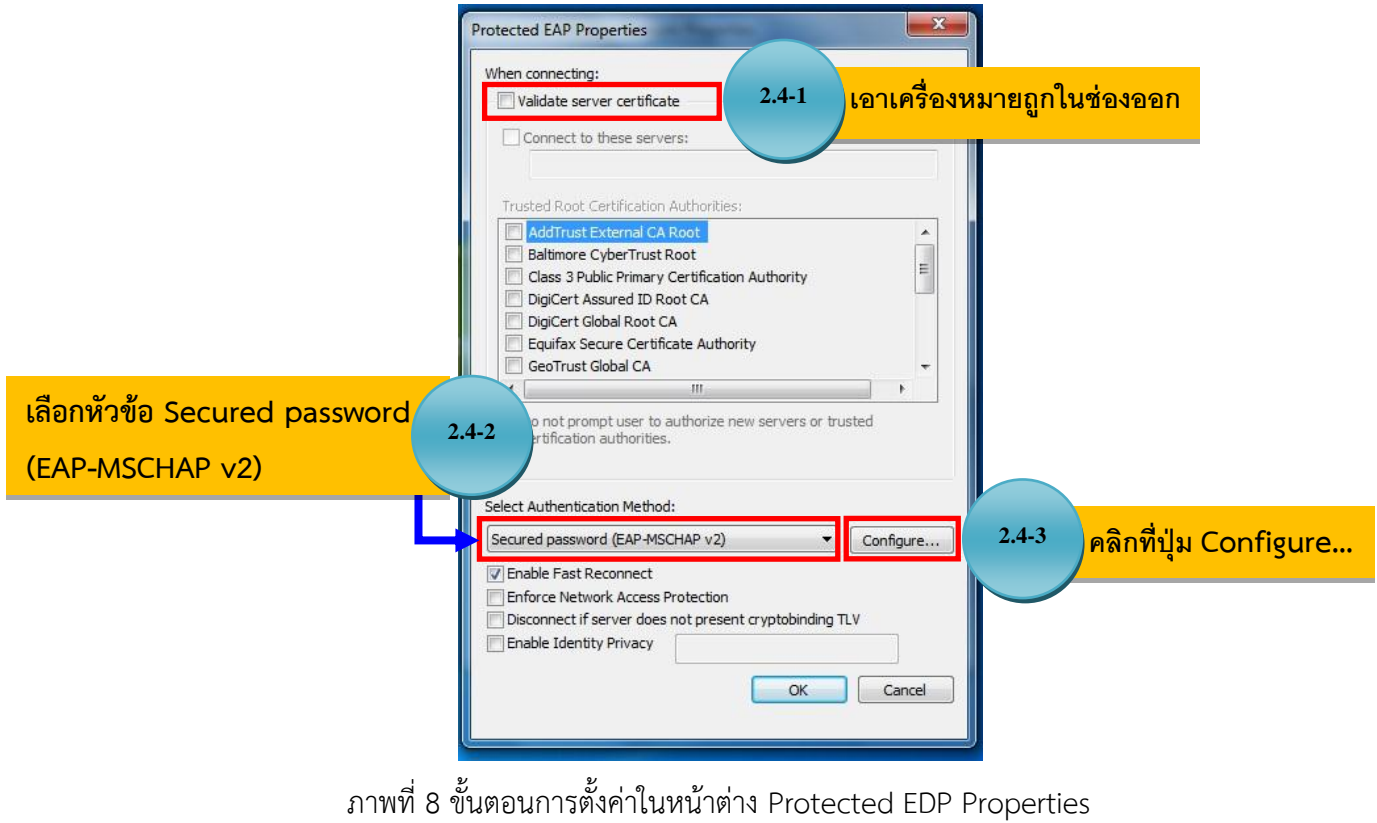

2.5 จะปรากฏหน้าต่าง EDP MSCHAPv2 Properties เป็นหน้าต่างสำหรับตั้งค่าให้ทำการเชื่อมต่อ Wi-Fi ENGR\_Staff อัตโนมัติเมื่อมีการเข้าใช้งานวินโดสว์ ในที่นี้ไม่ต้องเลือกอะไร ให้ท่านคลิกที่ปุ่ม OK ดังภาพที่ 9

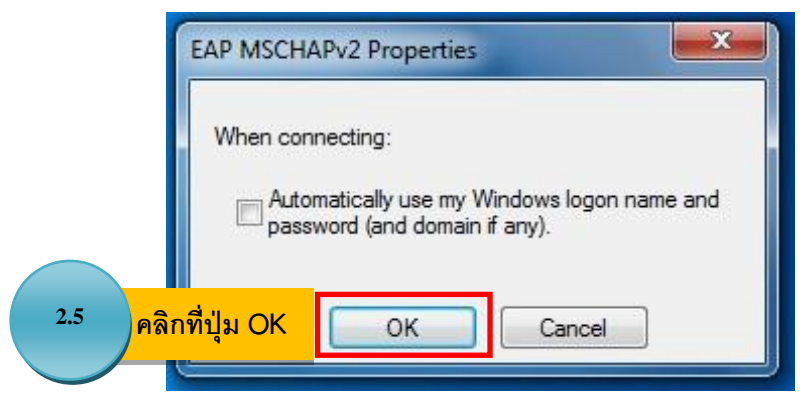

ภาพที่ 9 การตั้งค่าเชื่อมต่ออัตโนมัติ

2.6 หลังจากนั้นจะกลับสู่หน้าต่าง Protected EDP Properties ให้คลิกปุ่ม OK และจะกลับสู่หน้า ENGR\_Staff Wireless Network Properties ให้ท่านคลิกปุ่ม Advanced settings จะปรากฏหน้าต่างขึ้น ให้ท่าน ท าการเลือกแถบที่ชื่อว่า 802.1X settings และตั้งค่าภายในหัวข้อ Specify authentication mode: ให้เป็น "User authentication" หลังจากนั้นกดปุ่ม OK ดังภาพที่ 10

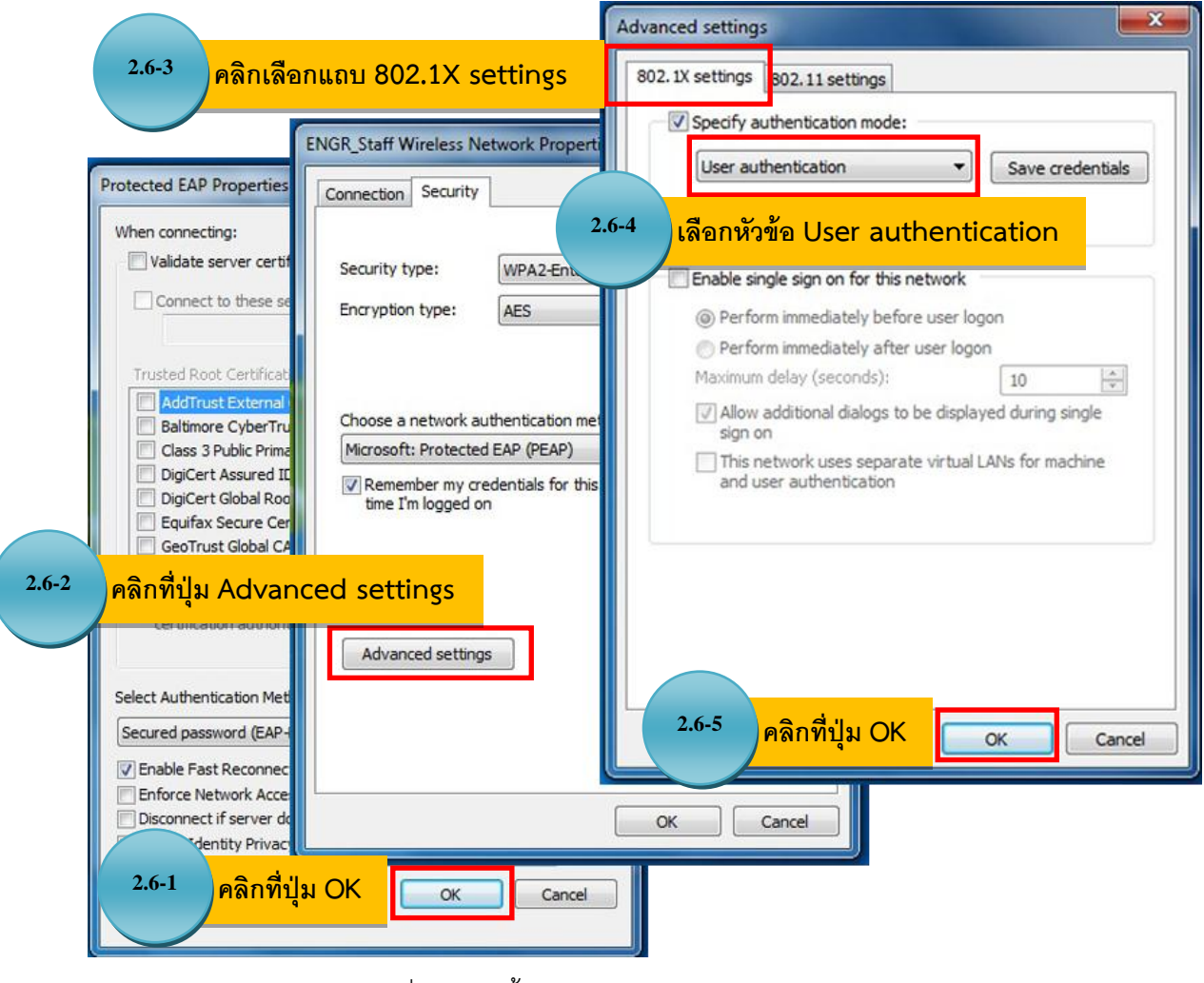

ภาพที่ 10 การตั้งค่าในหน้าต่าง Advanced settings

หลังจากนั้นจะกลับสู่หน้าต่างของ ENGR\_Staff Wireless Network Properties อีกครั้ง ให้ท่านคลิกปุ่ม OK และจะพบกับหน้าต่าง Protected EDP Properties อีกครั้ง ให้ท่านคลิกปุ่ม OK และจะเหลือกเพียงหน้าต่าง successfully added ENGR\_Staff ให้ท่านคลิกปุ่ม Close ตามลำดับ (OK > OK > Close ตามลำดับ) เพียงเท่านี้ ก็เสร็จสิ้นขั้นตอนตั้งค่าการเชื่อต่อ Wi-Fi ENGR\_Staff

## 3. ขั้นตอนการเชื่อมต่ออินเทอร์เน็ต Wi-Fi ENGR\_Staff

เมื่อท่านทำการตั้งค่าต่างๆ ตามขั้นตอนเรียบร้อยแล้วให้ท่านทำการเชื่อมต่ออินเทอร์เน็ตซึ่งมีขั้นตอนดังนี้ 3.1 ให้ท่านคลิกเลือกไอคอนสัญลักษณ์ Wireless Network Connection ที่อยู่มุมล่างด้านขวามือของท่าน และค้นหาชื่อ "ENGR\_Staff" เมื่อค้นหาพบแล้วให้ท่านคลิกปุ่ม Connect ดังภาพที่ 11

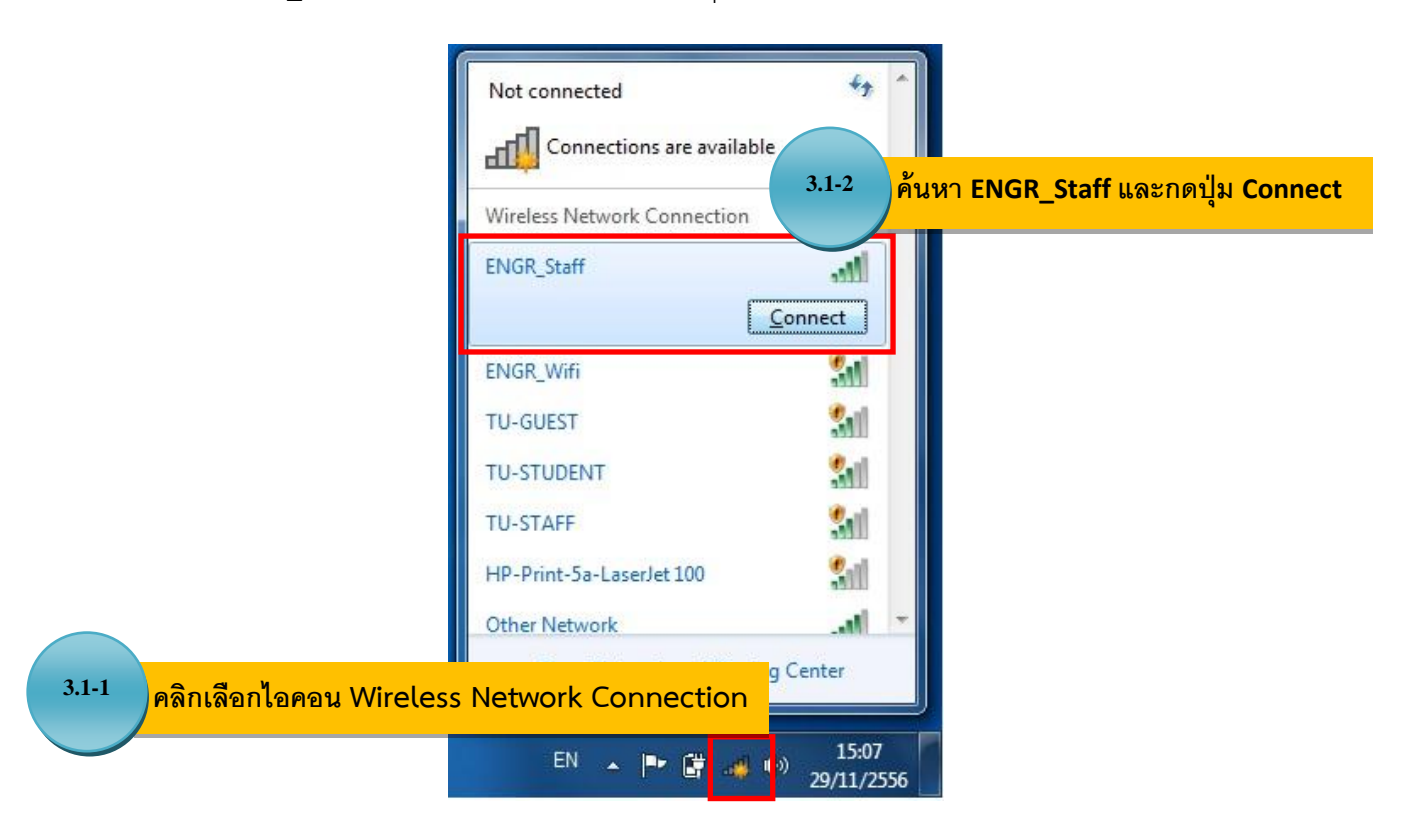

ภาพที่ 11 การค้นหาสัญญาณ Wi-Fi ENGR Staff เพื่อทำการเชื่อมต่อ

3.2 เมื่อคลิกปุ่ม Connect ให้ท่านรอสักครู่จะปรากฏหน้าต่าง Windows Security ให้ท่านกรอกชื่อ และรหัสผ่านที่ใช้ในการ Login เข้าส่เครื่องคอมพิวเตอร์ของคณะและคลิกป่ม OK เครื่องคอมพิวเตอร์จะดำเนินการ เชื่อมต่อ ให้ท่านรอสักครู่ ดังภาพที่ 12

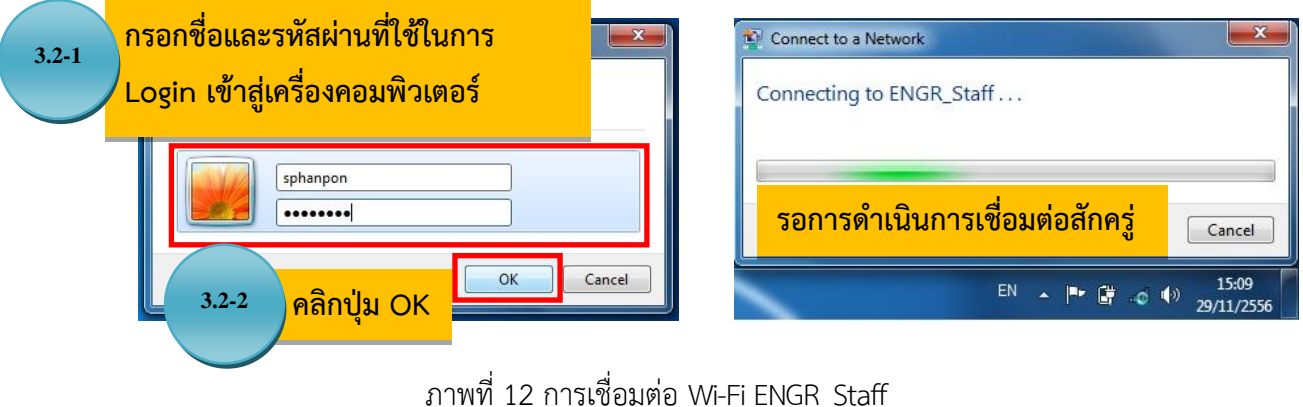

3.3 เมื่อเชื่อมต่อสัญญาณอินเทอร์เน็ตสำเร็จ ท่านสามารถตรวจสอบสถานะได้จากไอคอน Wireless Network Connection ที่ Tab taskbar ด้านขวามือ โดยดับเบิ้ลคลิกที่ไอคอนและสังเกตสถานะของ ENGR\_Staff ถ้าแสดงสถานะเป็น Connected คือสามารถเชื่อมต่อสัญญาณอินเทอร์เน็ต ENGR\_Staff เรียบร้อยแล้ว ดังภาพที่ 13

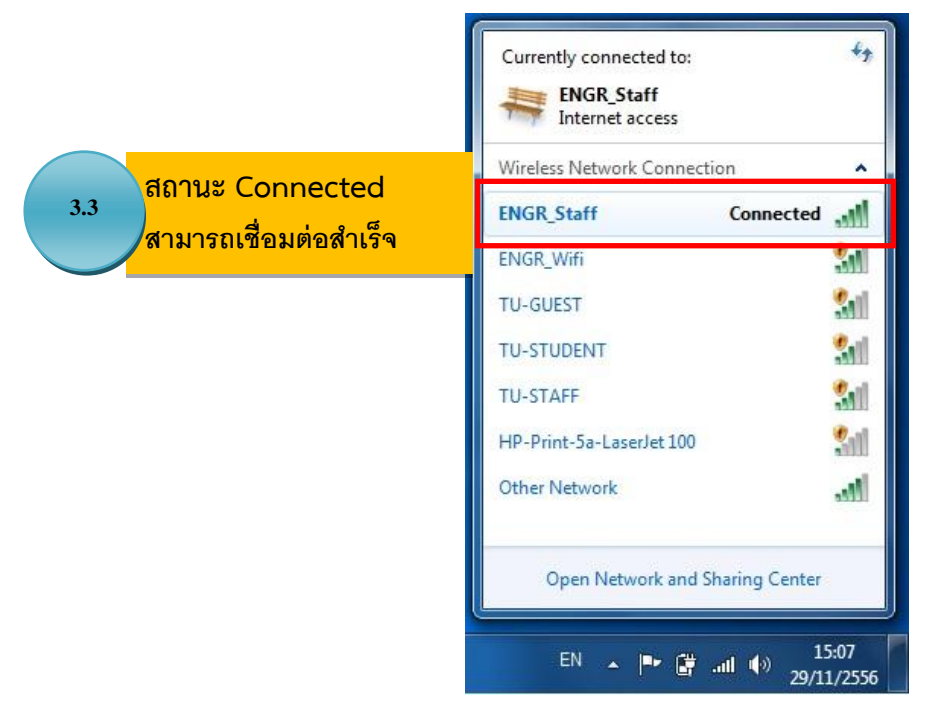

ภาพที่ 13 แถบแสดงสถานะการเชื่อมต่อ Wi-Fi ENGR\_Staff

**หมายเหตุ**หากท่านไม่ต้องการให้เครื่องจดจ า User และ Password ในการเชื่อมต่อของท่าน ท่านสามรถที่จะยกเลิก การจดจ านี้ได้โดยมีขั้นตอนดังนี้

- ให้ท่านดับเบิ้ลคลิกที่ไอคอน Wireless Network Connection จะแสดงรายชื่อสัญญาณ Wi-Fi ขึ้นมา ให้ท่านคลิกเลือกที่ Wi-Fi ENGR\_Staff และคลิกขวาเลือก Properties ดังภาพที่ 14

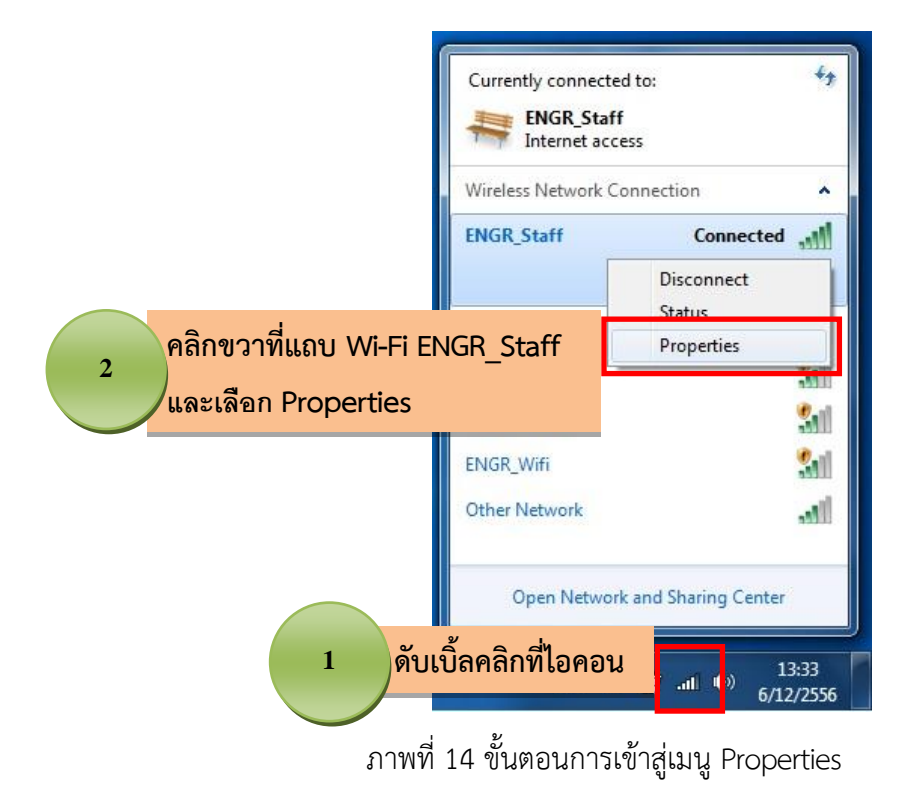

ศูนย์คอมพิวเตอร์และสารสนเทศ คณะวิศวกรรมศาสตร์ มธ. (Version1.1) 29/11/2556 Page 8

- หลังจากนั้นจะปรากฏหน้าต่าง ENGR\_Staff Wireless Network Properties ขึ้น ให้ท่านคลิกเลือกแถบ "Connection" และคลิกเอาเครื่องหมายถูกในช่อง Connection automatically when this is in range ออก หลังจากนั้นคลิกปุ่ม OK ดังภาพที่ 15

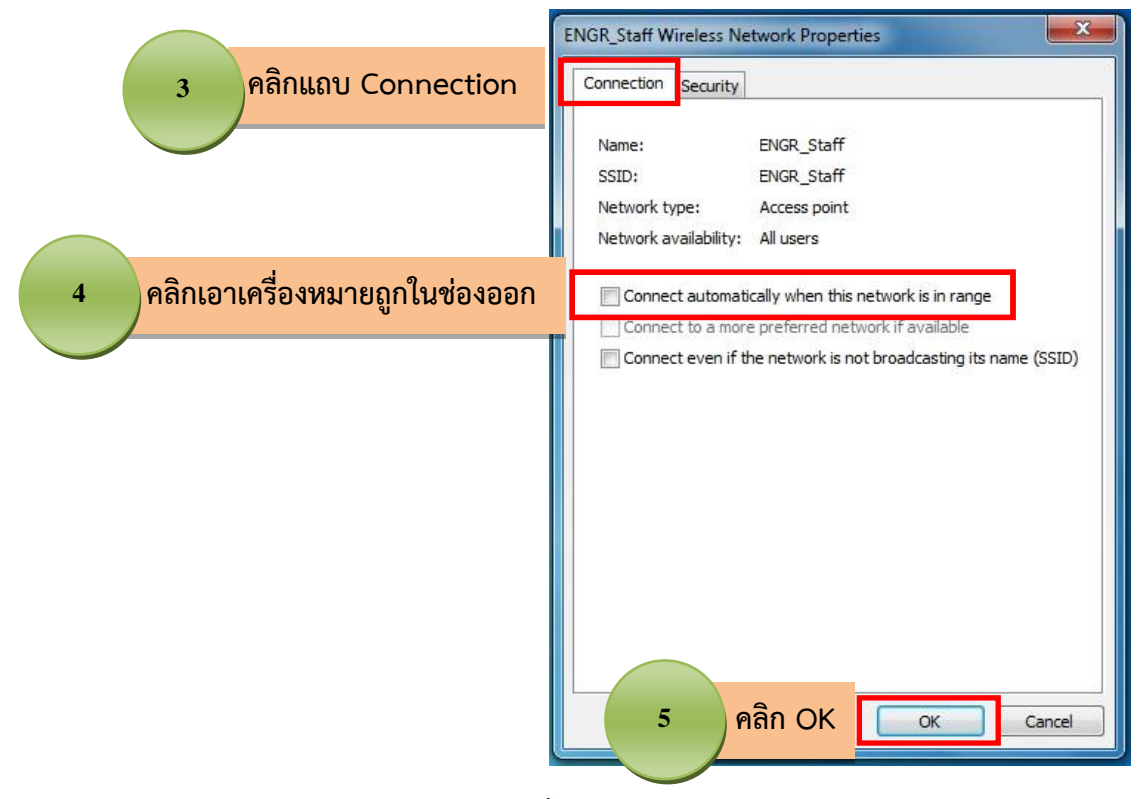

ภาพที่ 15 ขั้นตอนการยกเลิกการเชื่อมต่ออัตโนมัติ